### **1. FINALIDADE**

A Nota Avulsa Eletrônica, modelo 55, segue as mesmas regras da Nota Fiscal Eletrônica nacional. É o documento fiscal disponibilizado pela SEFAZ-PI para acobertar operações com mercadorias realizadas pelo Microempreendedor Individual (SIMEI) e por pessoas físicas ou jurídicas não inscritas no Cadastro de Contribuintes do Estado do Piauí (CAGEP).

A emissão da NFA-e para fins ilícitos acarretará responsabilidade civil e penal para o emitente do documento fiscal, identificado pelo seu acesso ao sistema da NFA-e Piauí.

### **2. VISÃO GERAL DA NOTA FISCAL AVULSA ELETRÔNICA (NFA-e)**

No processo de emissão da NFA-e, as opções de preenchimento são disponibilizadas conforme o tipo de remetente e de destinatário. Visando facilitar a emissão, alguns campos mais específicos são preenchidos automaticamente, já que se tratam de remetentes eventuais que desconhecem vários termos utilizados na nota. Além disso, por se tratar de nota fiscal eletrônica (Modelo 55), existem regras de validação nacionais que podem resultar em rejeição no processo de autorização. Por isso, campos como CFOP, NCM, CRT e CST/CSOSN já poderão vir preenchidos pelo próprio sistema.

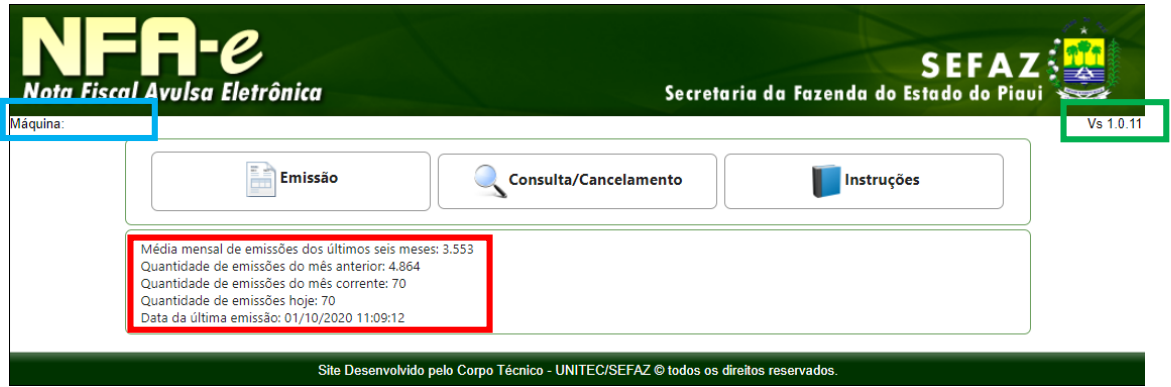

A página inicial da Nota Fiscal Avulsa Eletrônica tem as seguintes informações:

Máquina: identificação do IP do computador que está emitindo a NFA-e.

Versão: versão atual do sistema de emissão. Regularizada a exibição a partir da versão 1.0.06 Estatística das emissões: permite ao usuário verificar se o sistema está funcionando normalmente.

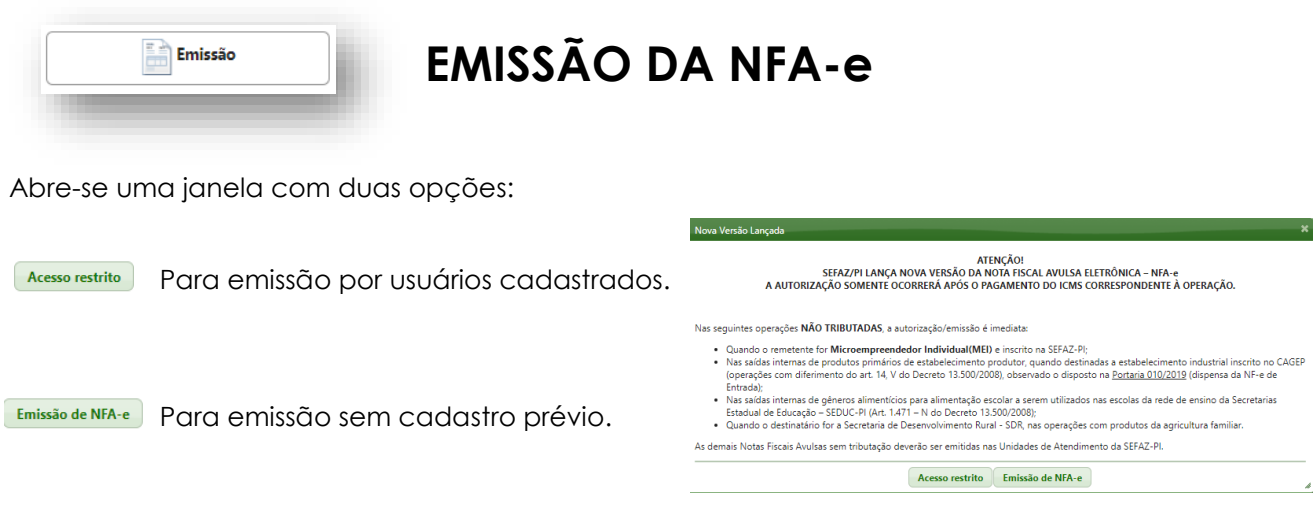

O acesso padrão é pelo botão: Emissão de NFA-e

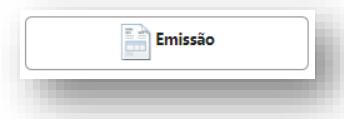

# **EMISSÃO DA NFA-e**

### **PASSO 1 – Dados do Remetente**

Remetente é a pessoa física ou jurídica que produz ou comercializa mercadorias e precisa de um documento fiscal para acobertar a circulação dessas mercadorias.

1. Selecione se o remetente é contribuinte inscrito (MEI, com inscrição na SEFAZ-PI) ou não inscrito na SEFAZ-PI (CPF – pessoa física ou CNPJ – pessoa jurídica);

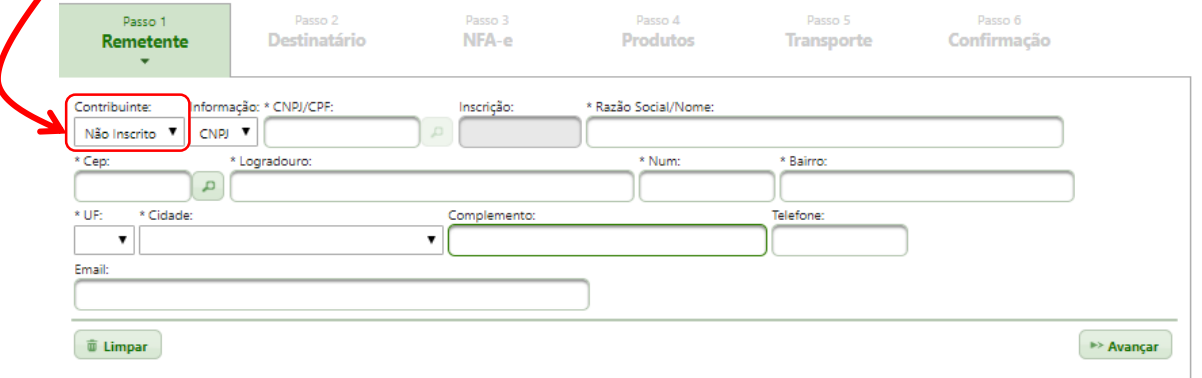

2. No caso de contribuinte inscrito (somente MEI), após a digitação do CAGEP, clique na lupa **Para retornar os dados atuais da inscrição estadual;** 

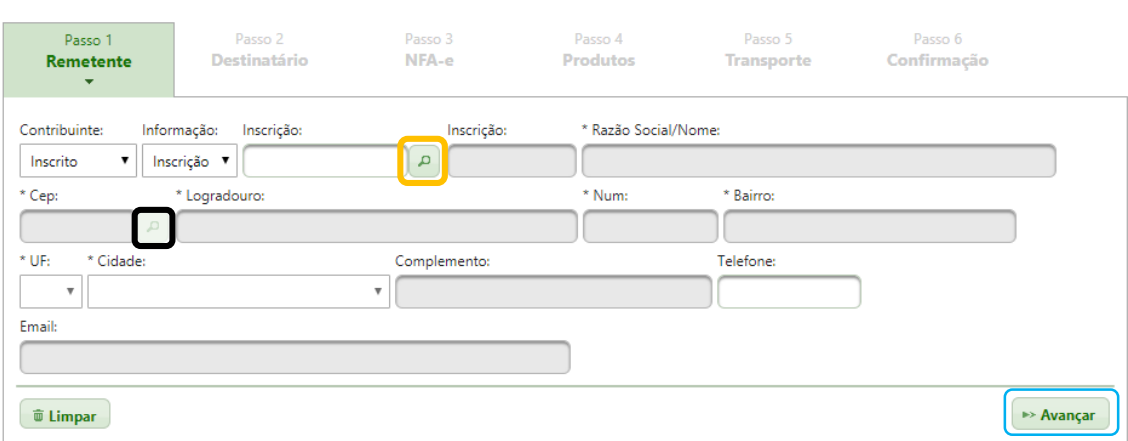

- 3. Para contribuintes não inscritos na SEFAZ-PI, após a digitação do CNPJ ou CPF, digite a Razão Social/Nome; os dados do endereço: CEP (clique na lupa para retornar os dados), insira o número, o complemento (se for o caso), telefone e e-mail (se existente);
- 4. Clique em **Parancer** para o Passo 2.

#### **OBSERVAÇÕES**

- i. A partir da versão 1.0.12, o usuário SEFAZ (Acesso Restrito) pode recuperar as informações do Extracadastro com a lupa para retornar os dados;
- ii. A Nota Fiscal Avulsa Eletrônica não se destina a contribuintes inscritos na SEFAZ-PI, pois não serve como contingência de NF-e de contribuintes obrigados a emissão de documentos fiscais. Somente o MEI e o produtor rural não optante de nota fiscal pode utilizar a NFA-e;
- iii. No endereço, os campos obrigatórios são: CEP, Logradouro, Número, Bairro, UF e Cidade. Na ausência de qualquer um deles, o sistema não permite avançar para o passo seguinte;
- iv. Se o CEP não for encontrado com o clique na lupa, digite os dados do endereço;
- v. O sistema da SEFAZ-PI não permite NFA-e para **emitente** com endereço de outro estado. Nesses casos, o sistema apresenta a mensagem: A Para emissão da Nota Fiscal Avulsa, o emitente deve ser do Estado do Piauíl

 $\boxed{\mathbf{ok}}$ 

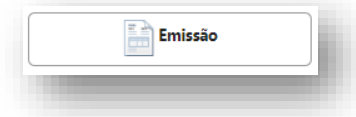

# **EMISSÃO DA NFA-e**

### **PASSO 2 – Dados do Destinatário**

Destinatário é a pessoa física ou jurídica para a qual se está enviando a mercadoria.

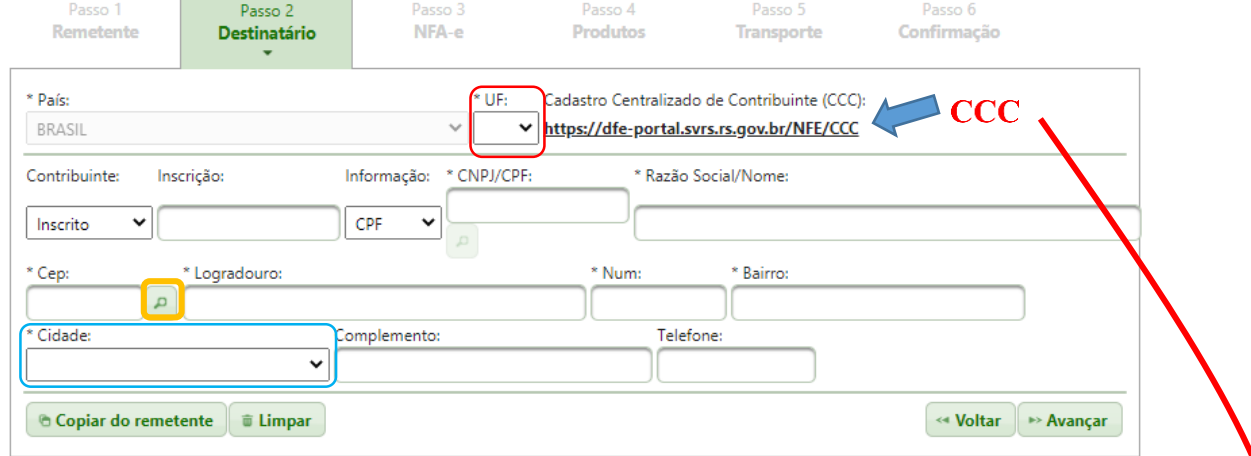

#### **OBSERVAÇÕES**

- i. O preenchimento dos dados do destinatário tem as mesmas características do Passo 1 "**Dados do Emitente"**, exceto pela possibilidade de se utilizar um endereço de outro estado  $\left(\frac{U}{F}\right)$  e  $\left(\frac{E}{F}\right)$  ou exterior (UF = EX), nos casos de operações interestaduais ou internacionais;
- ii. No campo Cidade são disponibilizados os municípios de acordo com a UF selecionada anteriormente;
- iii. O botão **e Copiar do remetente** repete os dados do Remetente para os campos do Destinatário.

#### **ATENÇÃO 1**

Haverá **rejeição** da NFA-e se não for informada a inscrição estadual de destinatário inscrito na SEFAZ ou se ele estiver em situação irregular na UF de destino. Consulte, SEMPRE, o [CCC](https://dfe-portal.svrs.rs.gov.br/NFE/CCC) para verificar a inscrição estadual e a regularidade fiscal do destinatário.

A partir da versão 1.0.11, o sistema emissor da NFA-e faz uma pré-validação do CCC:

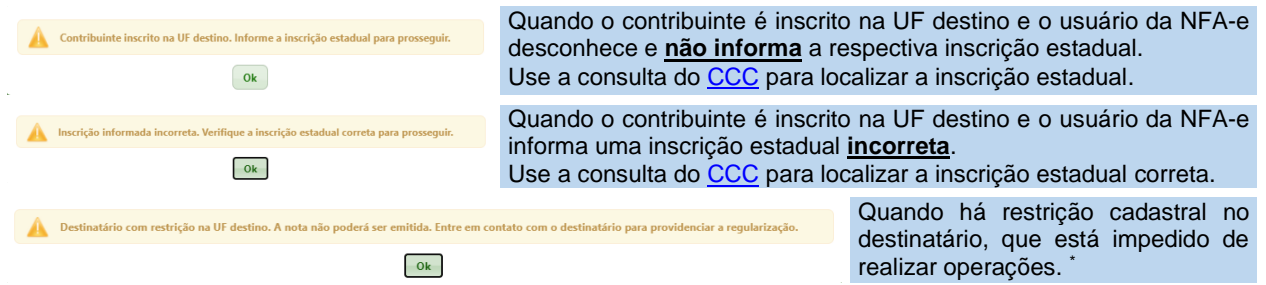

\* Antes de autorizar uma NF-e (a NFA-e é uma NF-e, modelo 55), os estados utilizam o CCC para verificar a regularidade fiscal do emitente e do destinatário. Assim, os estados podem evitar que notas fiscais sejam emitidas por contribuintes com restrições cadastrais na SEFAZ de origem ou destino.

#### **ATENÇÃO 2**

Para operações internacionais (notas de exportação), a UF deve ser EX (no final da lista das UF) e faz-se necessário informar os dados do local de embarque da mercadoria (porto ou aeroporto).

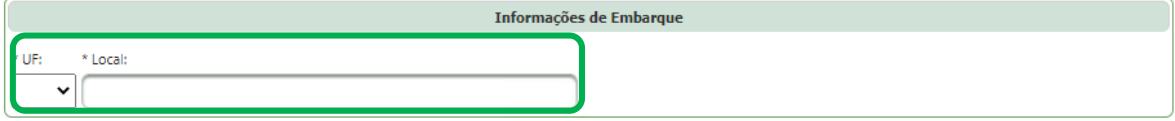

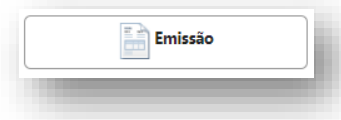

# **EMISSÃO DA NFA-e**

### **PASSO 3 – NFA-e – Natureza da Operação**

A Natureza da Operação identifica a operação fiscal que está sendo realizada com o produto.

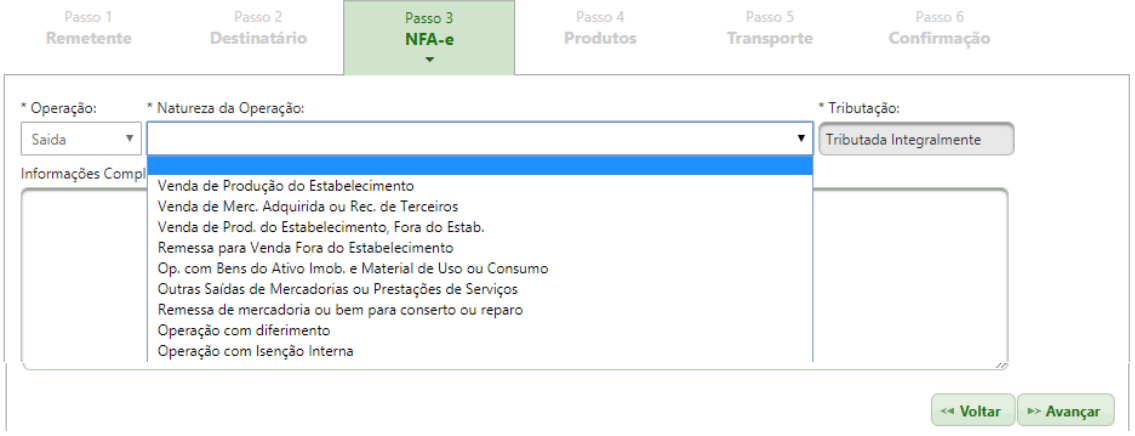

A depender dos dados do Remetente (Passo 1) e Destinatário (Passo 2), as opções disponíveis para emissão de nota fiscal avulsa são as seguintes:

- 1. Venda de produção do estabelecimento.
- 2. Venda de mercadoria adquirida ou recebida de terceiros.
- 3. Venda de produção do estabelecimento, efetuada fora do estabelecimento.
- 4. Remessa para venda fora do estabelecimento.
- 5. Operação com bens do ativo imobilizado e material de consumo.
- 6. Remessa de bem do ativo imobilizado para uso fora do estabelecimento. (\*)
- 7. Transferência de material de uso ou consumo. (\*)
- 8. Devolução de bem do ativo imobilizado, em operação com mercadoria sujeita ao regime de substituição tributária.
- 9. Devolução de mercadoria destinada ao uso ou consumo, em operação com mercadoria sujeita ao regime de substituição tributária.
- 10. Outras saídas de mercadorias ou prestações de serviços.
- 11. Remessa de mercadoria ou bem para conserto ou reparo. (\*)
- 12. Operação com diferimento.
- 13. Operação com isenção interna. (\*)
- 14. Operação com isenção interestadual. (\*)
- 15. Simples Remessa. (\*)
- 16. Diferimento gado PRONAF. (\*)
- 17. Remessa em bonificação ou brinde.
- 18. Devolução de compra para comercialização.

(\*) Acesso Restrito

#### **1. Venda de produção do estabelecimento (CFOP 5.101, 6.101 ou 7.101)**

Para notas de venda de produto industrializado ou produzido pelo próprio Remetente.

#### **2. Venda de mercadoria adquirida ou recebida de terceiros (CFOP 5.102, 6.102 ou 7.102)**

Para notas de revenda de mercadorias adquiridas ou recebidas de terceiros.

#### **3. Venda de produção do estabelecimento, efetuada fora do estabelec. (CFOP 5.103 ou 6.103)**

Para notas de venda, quando a operação for realizada fora do endereço cadastral do estabelecimento, inclusive quando realizada por meio de veículo.

#### **4. Remessa para venda fora do estabelecimento (CFOP 5.904 ou 6.904)**

Para notas de remessas de mercadorias para venda fora do estabelecimento ("saídas a vender"), inclusive por meio de veículos.

OBS. Nas notas sem destinatário certo, o campo do destinatário deverá ser preenchido com o próprio nome/razão social do emitente e como endereço a expressão: "Mercadorias a Vender no Estado do Piauí" ou "Mercadorias a Vender no Estado ....", conforme a venda seja interna ou interestadual, respectivamente (Art. 943 do RICMS).

#### **5. Operação com bens do ativo imobilizado e material de consumo (CFOP 5.551 ou 6.551)**

Esta operação agrega, para fins de emissão de NFA-e da SEFAZ-PI, as operações com bens do ativo imobilizado e as operações com material de uso ou consumo.

#### **6. Remessa de bem do ativo imobilizado para uso fora do estabelecimento (CFOP 5.554 ou 6.554)**

Para acobertar o envio de bens por construtora com inscrição estadual (CAGEP) baixada no PI (emissão na Internet) ou no Acesso Restrito quando realizadas por empresa (CNPJ) sem inscrição.

#### **7. Transferência de material de uso ou consumo (CFOP 5.557 ou 6.557)**

Para acobertar o envio materiais por construtora com inscrição estadual (CAGEP) baixada no Pl. (emissão na Internet) ou no Acesso Restrito quando realizadas por empresa (CNPJ) sem inscrição.

**8. Devolução do ativo imobilizado em operação sujeita à Substituição Tributária ST (5.412 ou 6.412)** Para acobertar a devolução de bens por construtora com CAGEP baixado no PI.

**9. Devolução de material de uso ou consumo em operação sujeita à ST (CFOP 5.413 ou 6.413)** Para acobertar a devolução de materiais por construtora com CAGEP baixado no PI.

#### **10.Outras Saídas de mercadorias ou prestações de serviços (CFOP 5.949 ou 6.949)**

Para notas que registrem outras saídas de mercadorias não previstas nas demais opções.

#### **11.Remessa de mercadoria ou bem para conserto ou reparo (CFOP 5.915 ou 6.915)**

Esta operação destina-se a acobertar o envio de mercadorias ou bens para conserto ou reparo. São operações com suspensão do ICMS, condicionada ao retorno da mercadoria ou bem no prazo do art. 17 do Decreto 13.500/2008 (RICMS).

#### **12.Operação com diferimento (CFOP 5.101 ou 6.101)**

Para notas cujo destinatário seja um contribuinte industrial, inscrito no CAGEP e detentor de regime especial na forma do inciso V, do art. 14, do Decreto nº 13.500/2008 (RICMS). OBS. De acordo com a [Portaria GSF 010/2019,](https://webas.sefaz.pi.gov.br/legislacao/asset/f5f3394f-99d7-4394-ab6a-208766a7df08/PORT+GSF+010_2019?view=publicationpage1) esses contribuintes industriais ficam dispensados da emissão de Nota Fiscal de Entrada, conforme estabelecido no caput do art. 879, do RICMS.

#### **13.Operação com isenção interna (CFOP 5.101)**

Para notas que acobertem operações de saídas internas de produtos contemplados com o benefício da isenção do ICMS (art. 1.350, do Decreto nº 13.500/2008). OBS. O controle dos produtos isentos é realizado pelo código do produto na Pauta Fiscal.

#### **14.Operação com isenção interestadual (CFOP 6.101)**

Para notas que acobertem operações de saídas interestaduais de produtos contemplados com o benefício da isenção do ICMS (art. 1.350, do Decreto nº 13.500/2008). OBS. O controle dos produtos isentos é realizado pelo código do produto na Pauta Fiscal.

#### **15.Simples Remessa (CFOP 5.949 ou 6.949)**

Para notas que acobertem transporte de mercadorias sem a finalidade de venda. É uma operação não tributada. Será cobrada somente a taxa de emissão da NFA-e. Utilize o campo das informações complementares para detalhar a operação.

#### **16. Operação com diferimento de gado PRONAF (CFOP 5.101 ou 6.101)**

Para acobertar as operações com gado previstas no Decreto 13.500/2008, art. 14, VIII, a). A opção só estará disponível se tanto o remetente quanto o destinatário estiverem com a validade do certificado PRONAF cadastrada na SEFAZ-PI.

#### **17.Remessa em bonificação ou brinde (CFOP 5.910, 6.910 ou 7.949)**

Para notas de remessas de mercadorias a título de bonificação, doação ou brinde. É uma operação tributada, mas a remessa é sem ônus para o destinatário.

#### **18.Devolução de compra para comercialização (CFOP 5.202 ou 6.202)**

Para emitir notas fiscais relacionadas com a devolução de compras recebidas pelo microempreendedor individual. É preciso informar e referenciar a respectiva chave da Nota Fiscal Eletrônica de Entrada.

OBS. Opção disponível apenas para os Microempreendedores Individuais (MEI).

#### **OBSERVAÇÕES**

- i. O campo "Operação" será sempre "Saída". Não é possível emitir NFA-e de Entrada;
- ii. O campo "Tributação" é preenchido automaticamente de acordo com o Remetente, Destinatário e a "Natureza da Operação";
- iii. A partir da "Natureza de Operação" escolhida e do endereço do Destinatário, o CFOP (Código Fiscal de Operações e Prestações) da operação é definido automaticamente;
- iv. As Notas Fiscais Avulsas de produtos isentos deverão ser emitidas nas Unidades de Atendimento da SEFAZ-PI (agências de atendimento e Postos Fiscais);
- v. As Notas Fiscais Avulsas para destinatário no exterior deverão ser emitidas nas Unidades de Atendimento da SEFAZ-PI com a UF **EX** e o País selecionado no Passo 2 (Destinatário);
- vi. O campo "Informações Complementares" poderá ser preenchido com informações de interesse do contribuinte e/ou da SEFAZ-PI, como nos casos em que o Regulamento do ICMS (Decreto 13.500/2008) exige que esse campo seja preenchido com a norma autorizadora de algum benefício.

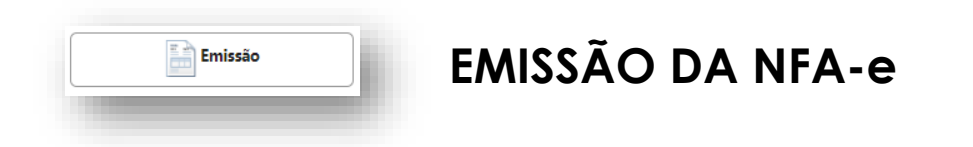

## **PASSO 4 – Produtos**

Em geral, os produtos lançadas numa NFA-e possuem Código de Pauta previamente cadastrado.

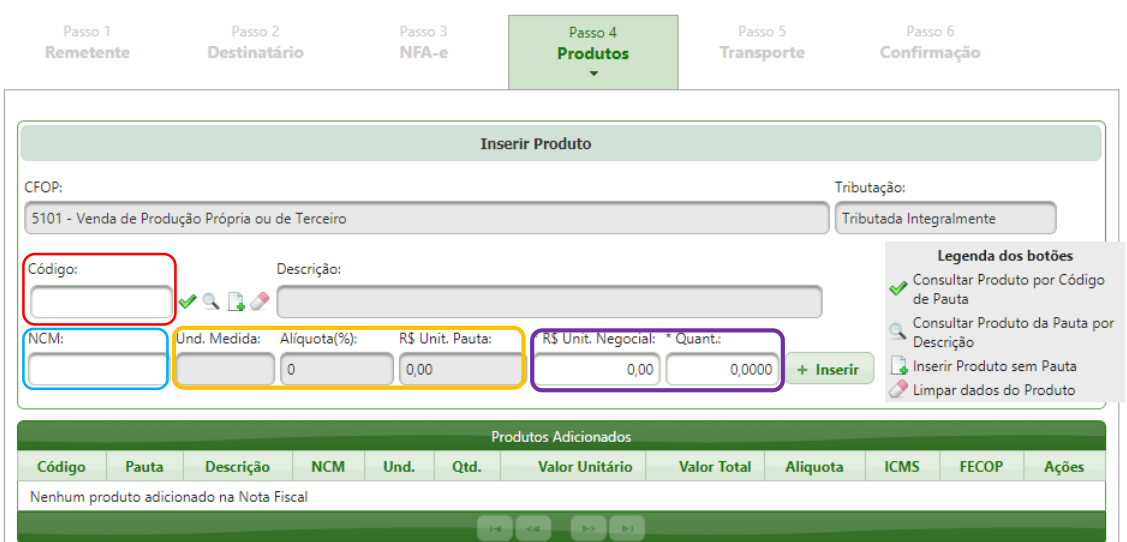

1. Insira o código de PAUTA do produto e clique em  $\bullet$ . O código do produto é definido na PAUTA da SEFAZ e o usuário ou conhece seu código ou pode pesquisar pela descrição, utilizando o ícone da lupa, como no destaque:

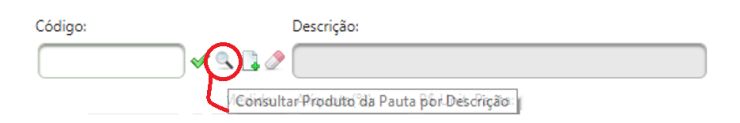

(veja também o item 6)

- 2. O NCM (Nomenclatura Comum do Mercosul) é sugerido com base na tabela do [SICOMEX.](https://portalunico.siscomex.gov.br/classif/#/sumario?perfil=publico) O NCM é campo obrigatório no layout da Nota Fiscal Eletrônica. Sem ele, haverá rejeição. O sistema emissor validará o NCM digitado e/ou sugerido para evitar essas rejeições;
- 3. Para produtos com PAUTA da SEFAZ, a unidade de medida, a alíquota (%), e o valor (R\$) da pauta são preenchidos automaticamente;
- 4. O usuário preenche o preço unitário negocial "R\$ Unit. Negocial" e a quantidade.

5. O botão <sup>e inserir</sup> conclui a operação e permite adicionar mais de um produto na tabela Produtos Adicionado

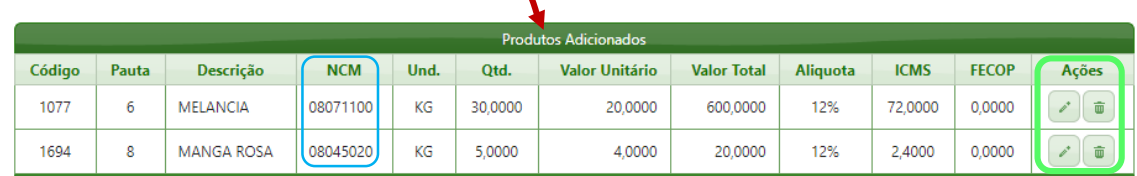

6. Para produto que não integre a Pauta, utilize a opção "inserir produto sem pauta", ATENÇÃO: O preenchimento da descrição do produto e a escolha do código e alíquota aplicável é de responsabilidade do emitente da NFA-e.

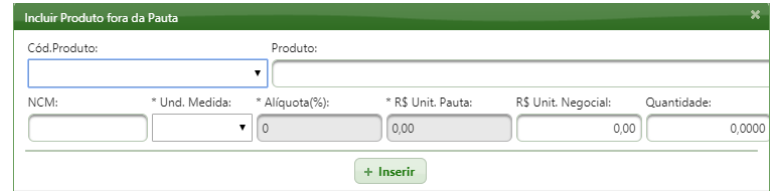

As opções dos produtos fora da pauta são:

45002 – Produtos sem FECOP - Fundo Estadual de Combate à Pobreza

– Produtos com FECOP de 1% – Produtos com FECOP de 2% – Bens usados com ICMS de 18% (\*) – Bens usados com ICMS de 25% (\*) – Veículos usados (ICMS de 18%) (\*\*)

(\*) somente no Acesso Restrito. Base de cálculo reduzida a 20% do valor da operação (Art. 44, III do Dec. 13.500/2008). (\*\*)Base de cálculo reduzida a 5% do valor da operação (Art. 44, IV do Dec. 13.500/2008).

 **A NFA-e pode ser necessária, mas não é o instrumento hábil para transferência de propriedade do veículo.**

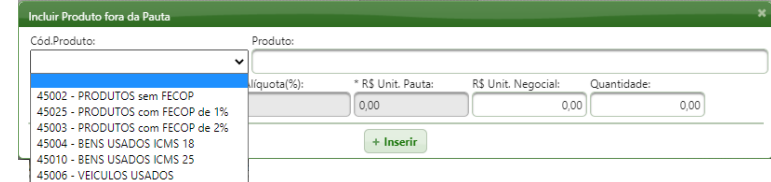

Na opção de NFA-e para veículos usados (disponível na Internet a partir da versão 1.0.14):

- O CPF/CNPJ do remetente deve ser o mesmo do proprietário do veículo no cadastro do IPVA SEFAZ.
- Para Remetente CPF, a natureza da operação do Passo 3 deve ser "Outras saídas de mercadorias ou prestações de serviços."
- Para Remetente CNPJ, a natureza da operação do Passo 3 deve ser "Operação com bens do ativo imobilizado."

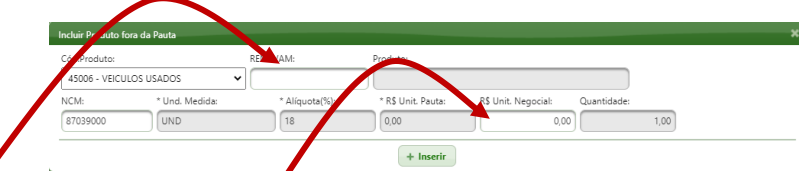

Digite o RENAVAM, o preço negocial e clique em INSERIR para calcular o imposto devido.

#### **OBSERVAÇÕES**

- i. É inidônea a NFA-e emitida com redução no valor negocial para atender aos benefícios do Art. 44 do Dec. 13.500/2008. A redução deve ser na base de cálculo do ICMS.
- ii. A redução na base de cálculo é automática quando utilizados os cód. 45004, 45010,45006;
- iii. A base de cálculo da tributação é o maior valor entre o preço negocial dos produtos E o preço da PAUTA (tabela FIPE no aso de veículos usados) definida pela SEFAZ-PI;
- iv. A edição ou exclusão de itens poderá ser feita com os botões da coluna "Ações", da grade Produtos Adicionados
- v. Todos os produtos de uma nota devem ser da mesma natureza da operação;
- vi. O preenchimento da descrição do produto e a escolha da alíquota aplicável é de responsabilidade do emitente da NFA-e.

Cálculo do Imposto

Na parte inferior do Passo 4 estão os campos para dados dos valores do "Frete", "Seguro", "IPI" e "outras Despesas" que podem ser inseridos manualmente.

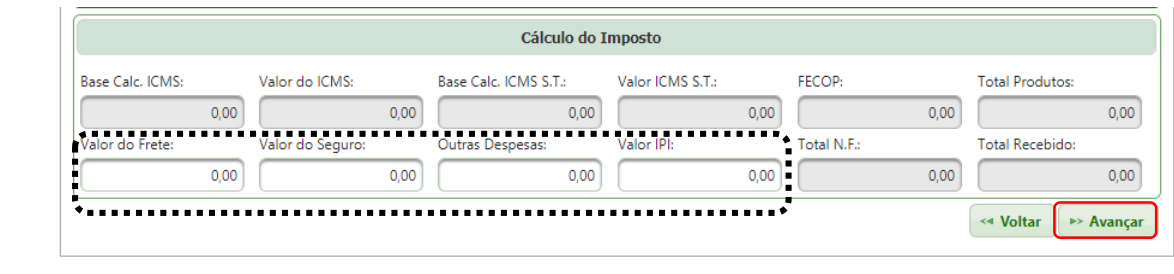

Clique em  $\frac{1}{2}$  Mangar para o Passo 5.

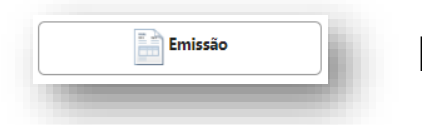

## **EMISSÃO DA NFA-e**

#### **PASSO 5 – Transporte**

Essa seção serve para registrar a identificação do transporte, na qual deverá ser informada a modalidade do frete e a identificação do transportador, se for o caso.

1. Na opção "Sem frete", ou carga própria, não há mais dados a acrescentar. Para prosseguir com a emissão, clique no botão AVANÇAR

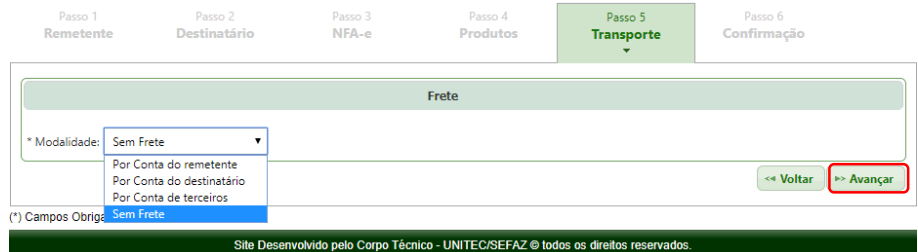

2. Na opção "Por conta do remetente", são necessárias informações do transportador, do veículo e dos volumes transportados. Após preencher esses dados, clique no botão AVANÇAR

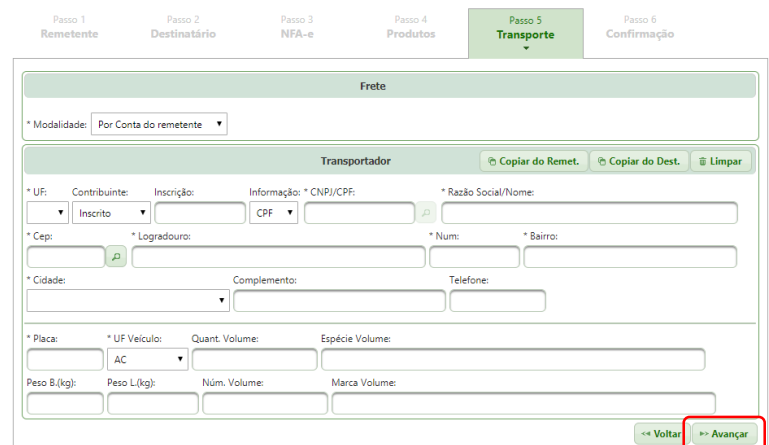

\* campos obrigatórios

3. Da mesma forma, no frete "Por conta do destinatário", são necessárias informações do transportador, do veículo e dos volumes transportados. Clique no botão AVANÇAR para seguir.

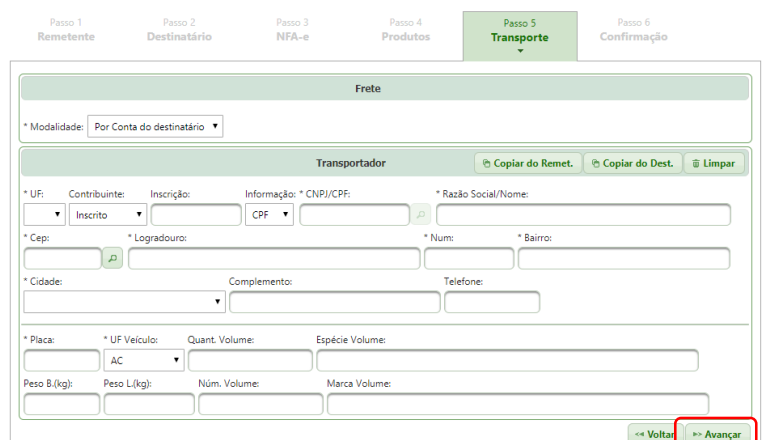

- \* campos obrigatórios
- 4. Da mesma forma, no frete "Por conta de terceiros", são necessárias informações do transportador, do veículo e dos volumes transportados. Clique no botão AVANÇAR para seguir.

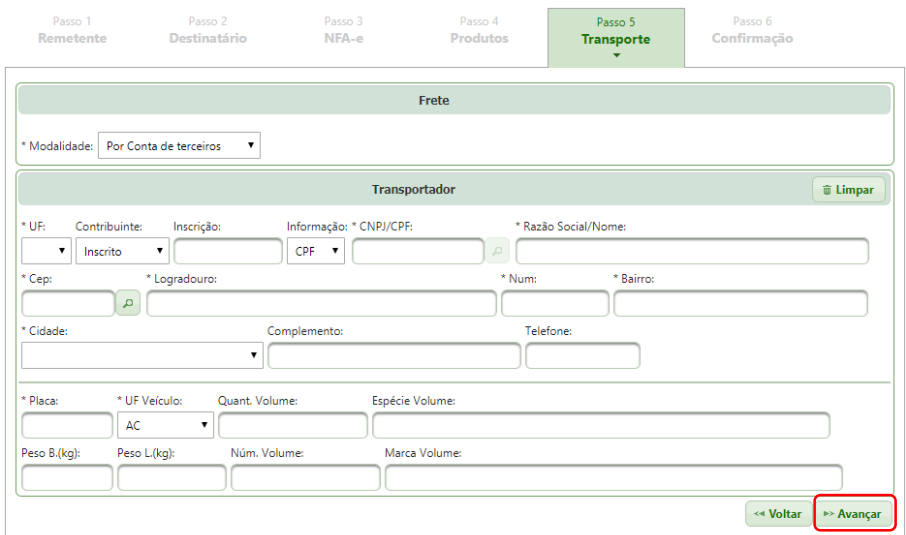

\* campos obrigatórios

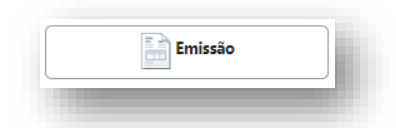

## **EMISSÃO DA NFA-e**

### **PASSO 6 – Confirmação**

Nesse último passo, são exibidos todos os dados anteriormente preenchidos para uma revisão final, antes do envio para autorização ou geração do DAR. Se precisar editar qualquer uma das informações, utilize o botão VOLTAR para retornar a qualquer um dos passos anteriores e alterar o que for preciso.

#### Secretaria da Fazenda do Estado do Piauí – Nota Fiscal Avulsa eletrônica - Versão 1.0.15 – 08.06.2021

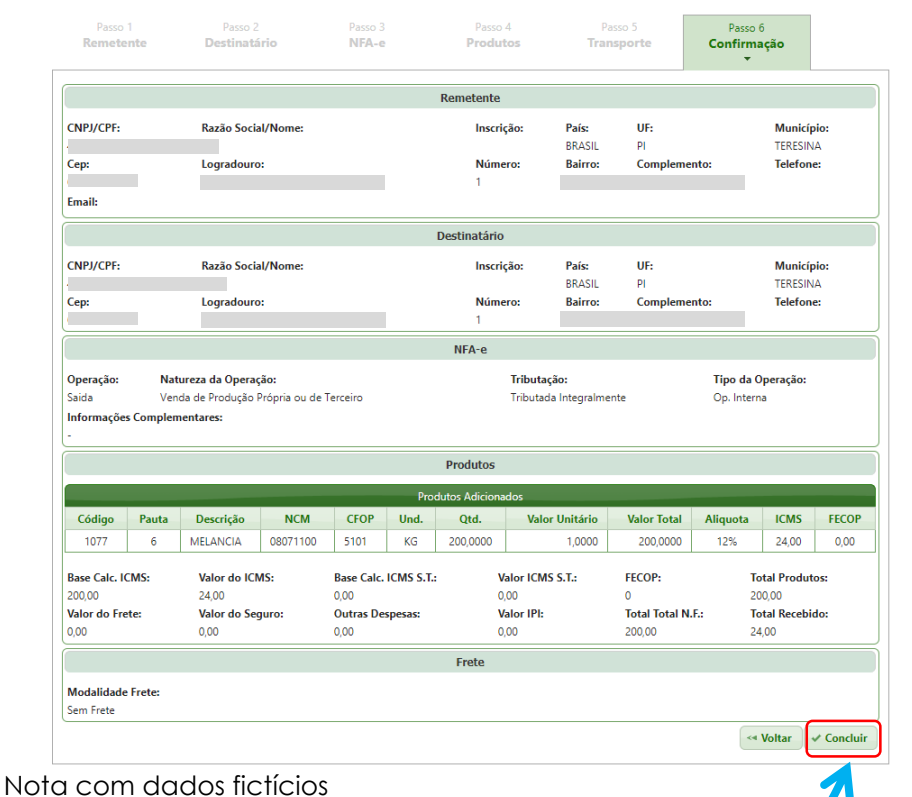

Se não houver o que alterar, clique no botão  $\checkmark$  Concluir Uma caixa de mensagem confirma a conclusão da solicitação e disponibiliza a impressão do DAR

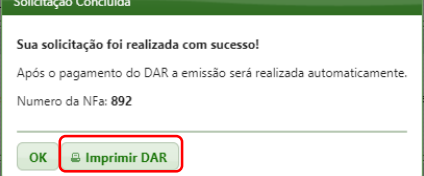

Em seguida, são exibidas as opções para nova impressão do DAR do ICMS a pagar...

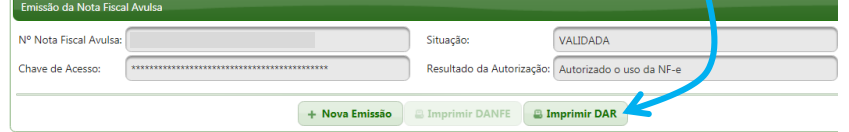

# ...ou imprimir o DANFE, quando **não houver ICMS a pagar**.

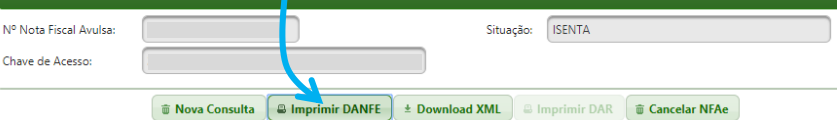

#### OBSERVAÇÕES:

- **O envio para autorização**, nos casos em que foi gerado o DAR com ICMS e/ou taxa a pagar, **só ocorrerá após o processamento do pagamento do DAR** pela Rede Bancária Autorizada ou a homologação do pagamento por um servidor da SEFAZ-PI (regra a partir da versão 1.0.09);
- No Banco do Brasil, o retorno com a confirmação do pagamento ocorre a cada 15 minutos;
- A impressão do DANFE ficará disponível após o processamento do pagamento do DAR e a respectiva autorização pelo ambiente autorizador: SVRS.

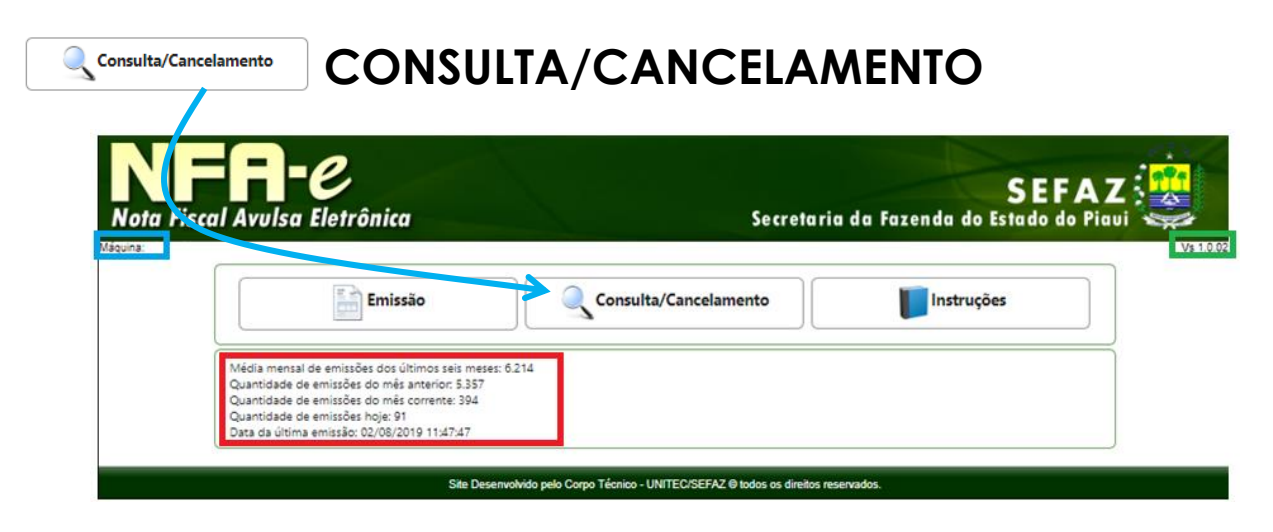

Para consultar, baixar o XML, reimprimir o DAR, o DANFE ou cancelar uma Nota Fiscal Avulsa, entre com o CPF/CNPJ do Emitente e o número da nota e clique em CONSULTAR

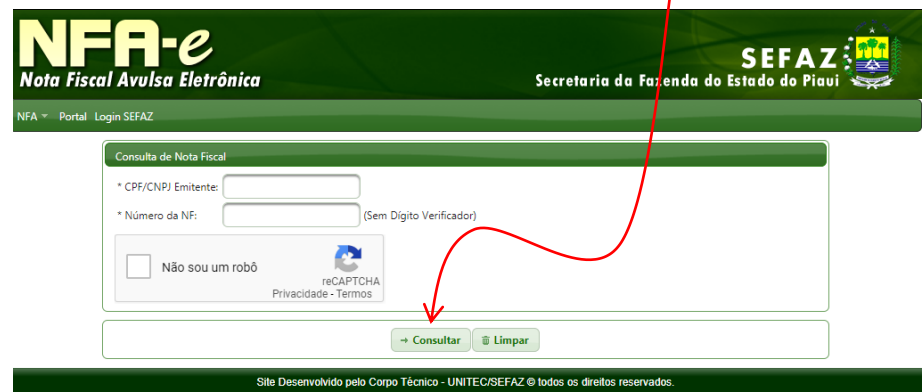

O sistema da NFA-e exibirá os dados da nota, com as opções:

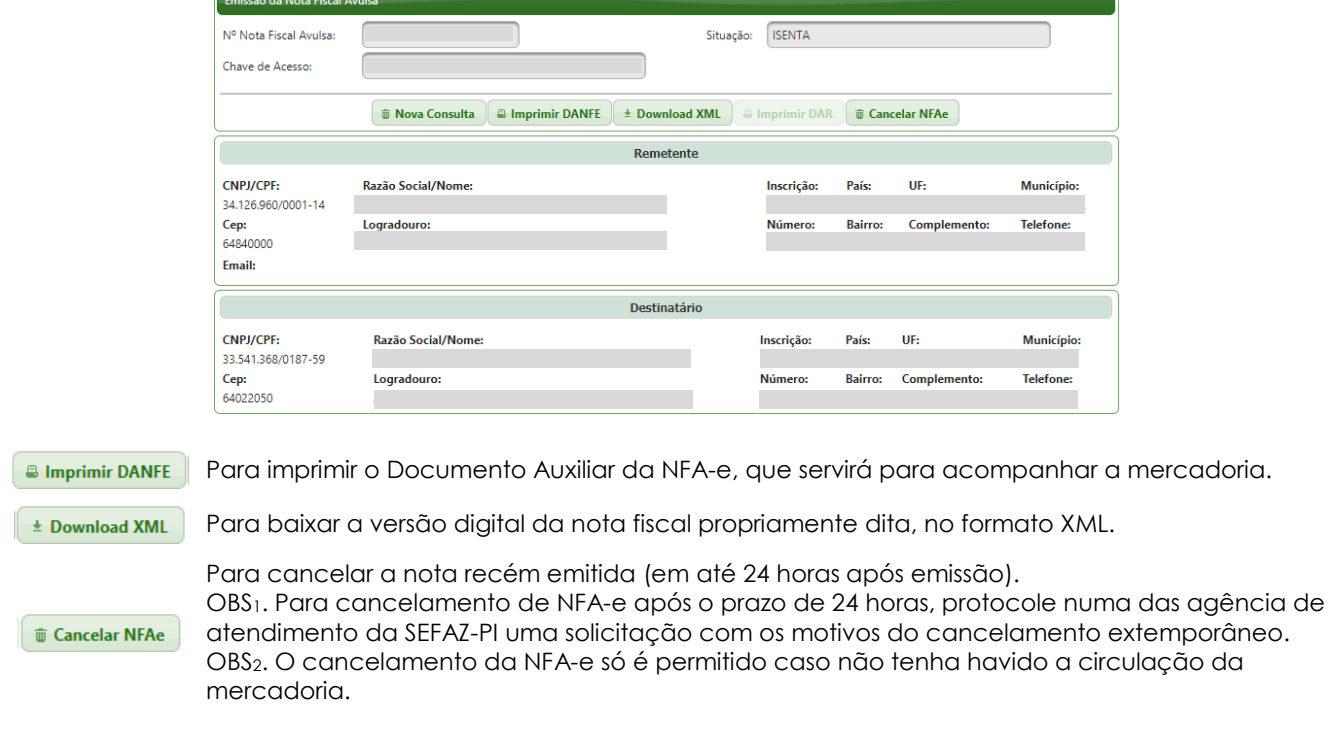